## **SSAMultiPlayGUI**

Michael Christoph

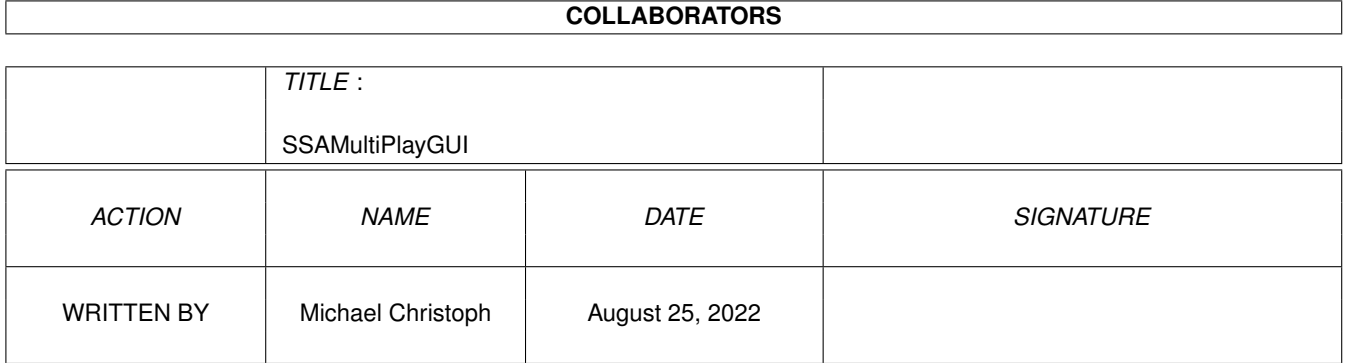

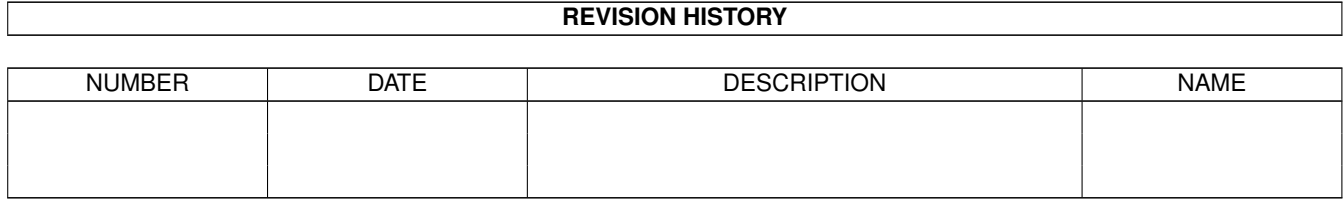

### **Contents**

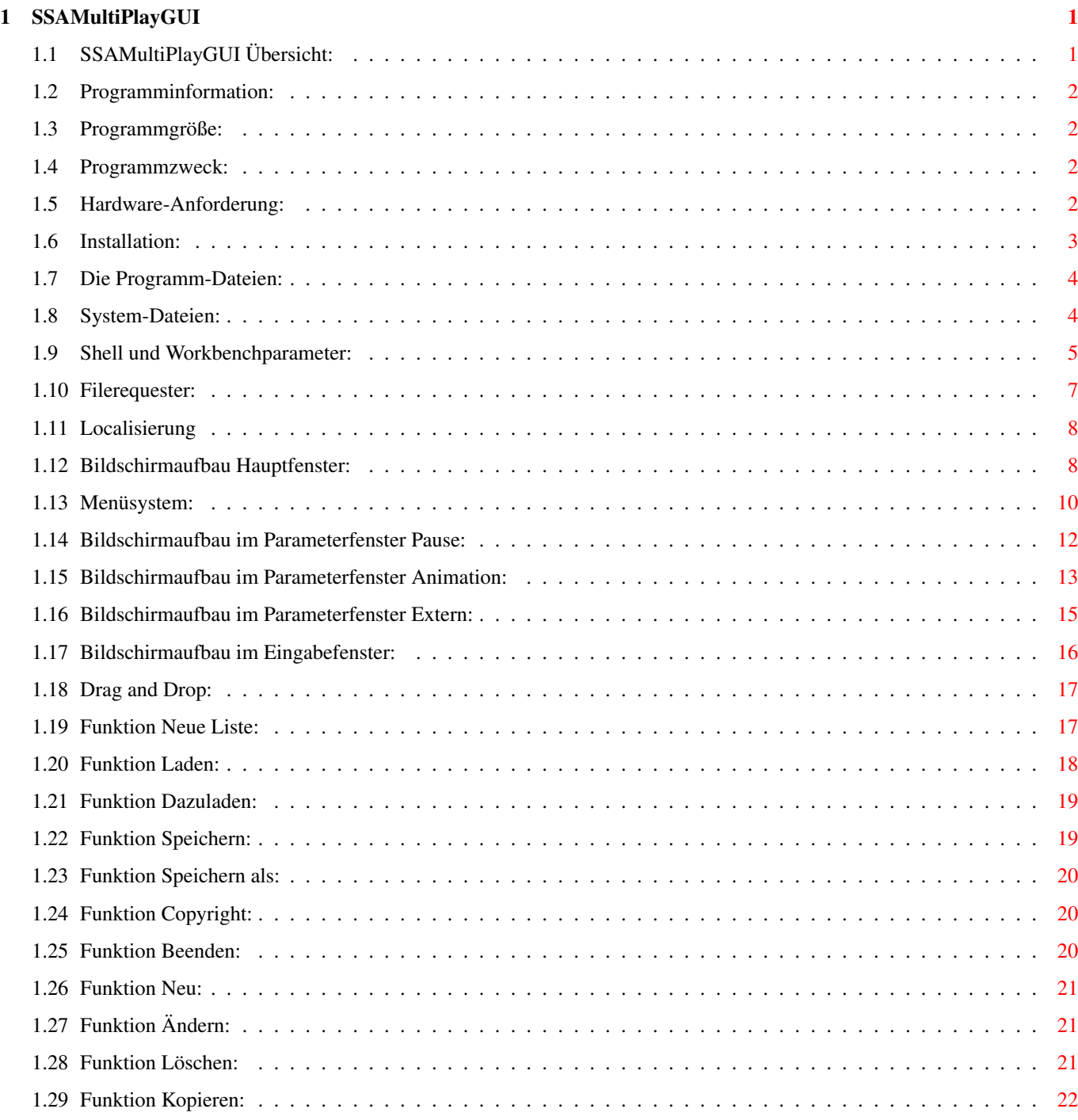

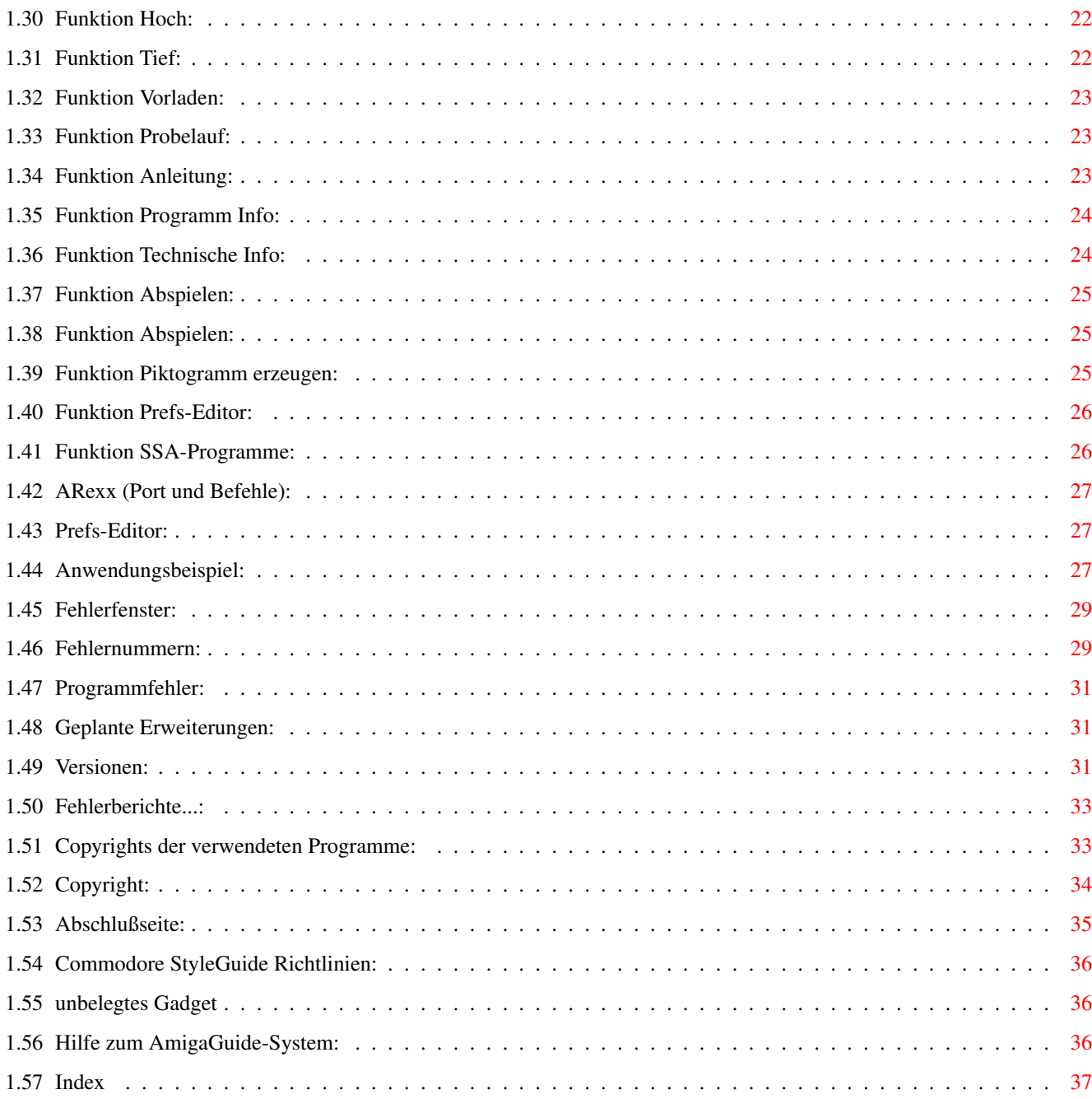

### <span id="page-4-0"></span>**Chapter 1**

# **SSAMultiPlayGUI**

### <span id="page-4-1"></span>**1.1 SSAMultiPlayGUI Übersicht:**

------------------- A N L E I T U N G ←

--------------------------

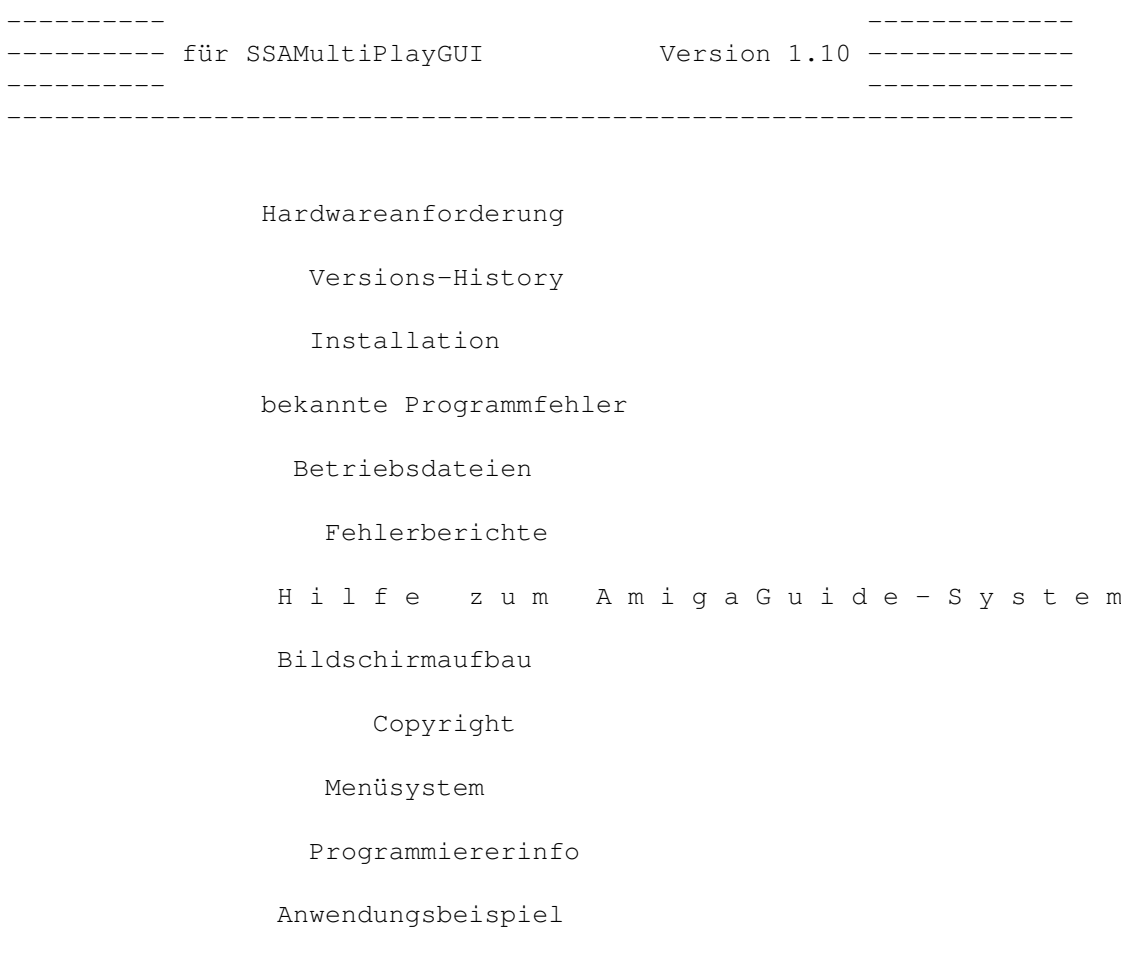

I n h a l t s v e r z e i c h n i s

#### <span id="page-5-0"></span>**1.2 Programminformation:**

```
Programminformation:
--------------------
```
Dies ist die Anleitung zum Programm 'SSAMultiPlayGUI'.

Es beschreibt die Version 1.10 (vom 29. Okt 1995).

Das Programm ist ein Oberflächenaufsatz für das Shell-Programm 'SSAMultiPlay' (dient zum Abspielen von SSA-Animationen). Sie können komfortabel die Ablaufliste mit Pausenbildern festlegen und abspielen lassen, sowie eine ausführbare Liste mit Workbench-Icon erzeugen lassen. Dieses Script können Sie auch von anderen Programmen aus starten.

Das Programm benötigt mindestens OS 2.04 (V37) und einen Stack von 6000 (beim Shellstart müssen Sie einfach den Befehl 'Stack 6000' eingeben). Die Stackbelastung beträgt zur Zeit max. 3900 Bytes.

#### <span id="page-5-1"></span>**1.3 Programmgröße:**

Programmgröße:

```
--------------
                ca. 152.5 kByte CODE
                ca. 1.8 kByte CHIP DATEN
                ca. 33.2 kByte sonst. DATEN
                ca. 11.0 kByte ??? (DOS)
                ===================================================
Version 1.10: 198.5 kByte Gesamt (394 Disk-Blöcke á 512 Byte)
Version 1.04: 125.4 kByte Gesamt (249 Disk-Blöcke á 512 Byte)
Version 1.03: 125.4 kByte Gesamt (249 Disk-Blöcke á 512 Byte)
Version 1.03: 120.4 Abyte Gesamt (217 Disk-Blöcke á 512 Byte)<br>Version 1.02: 109.4 kByte Gesamt (217 Disk-Blöcke á 512 Byte)
Version 1.01: 109.3 kByte Gesamt (217 Disk-Blöcke á 512 Byte)
Version 1.00: 108.9 kByte Gesamt (216 Disk-Blöcke á 512 Byte)
```
#### <span id="page-5-2"></span>**1.4 Programmzweck:**

Programmzweck: --------------

Einfachere Bedienung des Shell-Programms 'SSAMultiPlay' über eine komfortable Workbench-Oberfläche. Einfache interaktive Erstellung von Slideshows.

#### <span id="page-5-3"></span>**1.5 Hardware-Anforderung:**

Hardware-Anforderung:

- ---------------------
- Beliebiger Amiga-Computer mit 512 kByte freiem Speicher (zusätzlich Speicher zum Abspielen der ausgewählten Animationen)
- Betrieb mit einem Diskettenlaufwerk ist möglich
- Betriebssystem OS 2.04 (V37)

#### <span id="page-6-0"></span>**1.6 Installation:**

Installation: -------------

Das Programm läßt sich komfortabel mit dem Commodore-Installer auf einer Festplatte installieren.

Wählen Sie bei der Begrüssung 'Weiter installieren' und danach je nach Ihrem Wissensstand 'Einsteiger', 'Geübter Benutzer' oder 'Experte' aus. Mit 'Einsteiger' brauchen Sie sich um nichts zu kümmern. Das Programm wird vollständig auf Festplatte installiert. Im Laufwerk 'Work:' wird dafür eine Schublade 'SSAMultiPlay' erzeugt, die alle Programmteile enthält. Sollte während der Installation ein Fehler auftreten (z.B. Laufwerk ... ist nicht ansprechbar, oder Zuwenig Speicherplatz auf dem Ziellaufwerk), installieren Sie das Programm bitte im Modus "Geübter Benutzer" und wählen dann ein anderes Laufwerk aus.

Mit der Einstellung "Geübter Benutzer" können Sie die Zielverzeichnisse selber auswählen. Zusätzlich werden einige Rückfragen ausgegeben (z.B. Prefs-Datei kopieren, SSA-Assign eintragen). Zu Beginn können Sie Auswählen welche Komponenten installiert oder aktualisiert werden sollen.

Bei der Einstellung "Experte" erscheinen zusätzlich für jeden Kopiervorgang eine Rückfrage.

Falls Sie noch über kein Programm von proDAD verfügen (Monument, Animage, Konrad, clariSSA, Cavin) muß zusätzlich ein Assign 'SSA:' in der User-Startup-Datei eingetragen werden. Das erledigt aber der Installer für Sie. Als 'Geübter Benutzer'/'Experte' können Sie auch ein lokales SSA-System erzeugen lassen. Dann werden die beiden Tools 'MakeAssign' und 'RemoveAssign' kopiert, mit denen Sie den Assign auf das lokale Verzeichnis umlenken können.

Sind bereits Programme vorhanden, werden diese nur aktualisiert, wenn es eine ältere Version ist. Icons werden nur kopiert, wenn noch keine vorhanden sind. Nur die Beispiele und Catalogtexte (.cd/.ct) werden immer vollstängig kopiert.

#### <span id="page-7-0"></span>**1.7 Die Programm-Dateien:**

Die Programm-Dateien: --------------------- - SSAMultiPlayGUI : ist das Hauptprogramm und zum Betrieb notwendig - SSAMultiPlayGUI.guide : enthält diese Anleitung, wahlweise (sollte) - SSAMultiPlayPrefs : ist der Einstelleditor, wahlweise (sollte) - SSAMultiPlayPrefs.guide : enthält die Anleitung zum Einstelleditor, wahlweise ←- (sollte) - SSAMultiPlay : ist das Shell-Programm und zum Abspielen notwendig - SSAMultiPlayGUI.prefs - ENV:SSAMultiPlayGUI.prefs - ENVARC:SSAMultiPlayGUI.prefs : sind die erzeugten Pref-Dateien mit den ← Einstellungen die im Einstelleditor vorgenommen wurden (wahlweise) - Catalogs/deutsch/SSAMultiPlayGUI.catalog : enthält die deutschen Languagetexte des Programms, werden ab OS 2.1 benutzt (wahlweise) - Catalogs/english/SSAMultiPlayGUI.catalog : enthält die englischen Languagetexte des Programms, werden ab OS 2.1 benutzt (wahlweise) - Schublade SSA-System : enthält Daten für das modulare SSA-System. Falls Sie kein anderes SSA-Programm besitzen, ist diese Schublade zum Abspielen notwendig. (die #?.info-Dateien werden benötigt, damit auf der Workbenchoberfläche die einzelnen Dateien durch grafische Symbole dargestellt werden können.) Sonstige Dateien sind zum Programm-Betrieb nicht nötig. (siehe Systemdateien für benötigte Systemdateien)

### <span id="page-7-1"></span>**1.8 System-Dateien:**

Benötigte System-Dateien:

```
-------------------------
topaz.font 8 (im ROM)
dos.library (im ROM, V37)
intuition.library (im ROM, V37)
graphics.library (im ROM, V37)
gadtools.library (im ROM, V37)
utility.library (im ROM, V37)
workbench.library (im ROM, V37)
icon.library (im ROM, V37)
asl.library (im LIBS:-Verzeichnis, V37)
mathieeedoubbas.library (im LIBS:-Verzeichnis, V37)
diskfont.library (im LIBS:-Verzeichnis, V37)
locale.library (im LIBS:-Verzeichnis, V38, wahlweise)
```
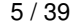

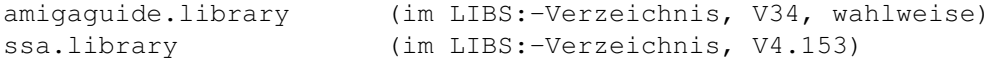

Zusätzlich benötigt das AmigaGuide-System: ------------------------------------------

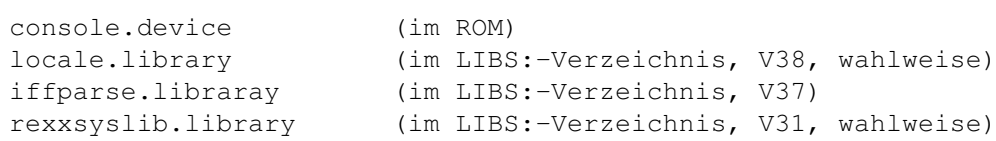

Zusätzlich benötigt die ssa.library:

------------------------------------

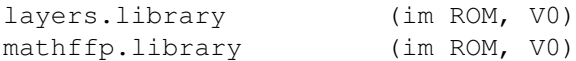

#### <span id="page-8-0"></span>**1.9 Shell und Workbenchparameter:**

Shell- und Workbench-Parameter: -------------------------------

Es werden folgende Optinen beim Start unterstützt. Diese sind beim Shell/CLI-Start hinter dem Programmnamen anzugeben, oder beim Workbenchstart in den ToolTypes einzutragen (Workbenchmenü Information aufrufen). Es wird nicht zwischen Groß- und Kleinschreibung unterschieden. Werden die Angaben in den Tooltypes eingeklammert, gelten Sie als nicht vorhanden. So können einzelnen Argumente ein- und ausgeschaltet werden, ohne sie aus den Tooltypes löschen zu müssen.

(Es werden max. 10 Eintäge zu je max. 60 Zeichen verarbeitet; der Rest kann derzeit nicht verarbeitet werden.) Sie können beim Workbenchstart zusätzlich eine Scriptdatei mit auswählen (Scripdatei einmal anklicken, Shifttaste halten und Doppelklick auf Programmicon). Ist in den Tooltypes ebenfalls eine Scriptdatei angegeben, wird diese ignoriert.

Geben Sie beim Shellstart hinter dem Programmnamen ein Fragezeichen ein (z.B. 'SSAMultiPlayGUI ?'), erhalten sie eine kurze übersicht, der unterstützten Optionen; geben Sie hier nochmals ein Fragezeichen ein, erhalten Sie noch eine kurze Klartextbeschreibung.

Alle Angaben sind wahlweise. Bei /K muß das Schlüsselwort mit angegeben werden. Dabei gibt es zwei Möglichkeiten: 'schlüssel angabe' oder 'schlüssel=angabe'. /S ist ein Schalter, der die Funktion aktiviert. /N ist ein nummerischer Wert. Bei /M können beliebig viele Argumente angegeben werden. Das Programm kann über 'Run' oder 'WbRun' gestartet werden,

dann kann aber die '?'-Option nicht benutzt werden.

Schablone: TOOLPRI/K/N, SCREEN/K, FONT/K, SCRIPT/K, DEBUG/M

\* TOOLPRI :

```
Exec-Priorität des Programms (im Bereich -128 bis 127,
 nur sinnvoll von -3 bis +19)
  (Default: 0)
* SCREEN = "screentitel" :
 Bei Angabe von 'WORKBENCH' wird das Fenster auf dem Workbench-
 screen geöffnet, bei 'PUBSCREEN' wird der Vorgabebildschirm des
 Systems verwendet (dabei wird der Screen verriegelt, damit er
 nicht geschlossen werden kann).
 Geben Sie 'CUSTOM' an wird ein eigener Screen für das Programm
 geöffnet.
 Soll das Programm auf einem anderen Screen laufen (z.B. Grafik-
 karte), können Sie hier den Namen des Screens angeben.
 Enthält der Screenname Leerzeichen, muß er in Anführungszeichen
 ("") eingeschlossen angegeben werden; z.B.: Screen="Screen Name"
 Der Screen muß allerding als Public-Screen beim System angemeldet
 sein, sonst kann das Programm ihn nicht finden. Die Groß/Klein-
 schreibung des Namens muß ebenfalls eingehalten werden.
 Eine Übersicht aller Bildschirme bekommen Sie bei der Eingabe
 von 'Screen=?'.
 Sie können als Parameter auch direkt die Bildschirmgröße und
 Farbtiefe angeben. Dazu gilt die Form "breite höhe tiefe displayid".
 Die Angaben müssen in Anführungszeichen eingeschlossen werden.
 Für einen PAL:HighRes-Bildschirm müßten Sie bei 'displayid' den
 Wert 0x29000 angeben (Programmierer finden diese Werte in der
 Datei "graphics/modeid.h").
  (Default: PUBSCREEN = Vorgabebildschirm, normalerweiße Workbench)
* FONT = "name größe" :
 Damit können Sie den Zeichensatz und die -größe festlegen, die
 das Programm benutzen soll. Diese Einstellung wird für alle
 Texte und Gadgets benutzt. Läuft das Programm auf einem eigenen
 Screen, erhaten die Menüs und Fenstertitel ebenfalls diesen
 Font.
  (Default: topaz.font 8)
* SCRIPT = "dateiname" :
 Hier können Sie einen Dateinamen festlegen, der als Ablaufscript
 dienen soll. Diese Datei wird dann beim Starten automatisch mit-
 geladen. Enthält der Dateiname Leerzeichen, muß dieser in An-
 führungszeichen (") eingeschlossen werden. Z.B.: Datei="Script 1"
  (Default: kein Dateiname)
* DEBUG :
 für den Programminternen Gebrauch
 SSAMENU: damit kann ein fünftes Menü zugeschaltet werden, das
          alle laufenden SSA-Programme (von proDAD) anzeigt.
          Bei Auswahl wechselt der Player auf den entsprechenden
          Bildschirm. Zusätzlich können Speicheraktionen im
          SSA-System abgehorcht werden.
```
Wenn Sie das Programm über einen Doppelklick auf ein Daten-Icon starten, wird diese Datei als Ablaufscript verwendet. Eine Datei-Einstellung in den Tooltypes wird dann ignoriert.

Im Workbenchicon können Sie noch zusätzlich folgende Tooltypes eintragen:

- DONOTWAIT : wenn Sie das Programm in die Schulade 'WbStartup' legen, damit es bei jedem Computer einschalten sofort geladen wird, verhindert dieser Parameter, daß die Workbench auf das Beenden des Programms wartet.
- WINDOW= : damit können Sie das Ausgabemedium für die Programmmeldungen festlegen. Ein Ausgabefenster ist in der Form 'CON:links/oben/breite/höhe/name/flags' anzugeben. z.B. WINDOW=CON:10/25/500/188/SSAMultiPlayGUI/AUTO z.B. WINDOW=NIL: damit werden alle Ausgaben nach NIL: geschickt, was einem Mülleimer entspricht. Auf diese weise können Sie die Programmausgabe verbieten. z.B. WINDOW=PRT: damit werden die Ausgaben auf dem Drucker ausgegeben.

Dieser Parameter ist auch über die Shell anwendbar. Allerdings ist dort die Form 'SSAMultiPlayGUI >NIL:' zu verwenden.

Haben Sie mit dem Prefs-Programm SSAMultiPlayPrefs die Voreinstellungen vorgenommen und diese nach ENV: gespeichert (über Benutzen/Speichern-Gadget), werden diese Werte verwendet, außer Sie geben beim Programmstart explizit andere Werte an (z.B. anderen Bildschirm).

#### <span id="page-10-0"></span>**1.10 Filerequester:**

Filerequester: --------------

Für den Verzeichnispfad mit Laufwerksangaben stehen 255 Zeichen zur Verfügung und für den Dateinamen 30 Zeichen (teilweise durch AmigaDOS-Begrenzung). Geben Sie einen längeren Dateinamen (oder Pfad) ein, geht der Rest verloren; besonders der Anhang! Solche Dateien besitzen keine Endung und werden deshalb nicht im Filerequester zur Auswahl angeboten. Abhilfe: im Musterfeld den Eintrag auf #? setzen.

ACHTUNG: damit für die Dateien auch Icons auf der Workbench angezeigt werden, muß der Dateiname die Endung .info haben. Diese Endung benötigt fünf Zeichen und daher sollten Dateinamen maximal 25 Zeichen lang sein (mit Endung). Als Endung sollten Sie '.script' verwenden, da dies auch im Filerequester zum Laden voreingestellt ist.

Manche Funktion unterstützen auch MultiSelect, d.h. Sie können im Filerequester mehrere Dateien anklicken, die dann alle geladen werden. Sie können dabei maximal 30 Dateien gleichzeitig auswählen.

#### <span id="page-11-0"></span>**1.11 Localisierung**

--------------

Localisierung:

Darunter versteht man, daß das Programm in mehreren Sprachen vorliegt.

Beim Amiga wird das sehr sparsam über die Catalog-Dateien realisiert und wird vom Betriebssystem ab OS2.1 unterstützt. Dazu befindet sich in der Prefs-Schublade das Programm "Locale", mit dem die bevorzugte Sprache eingestellt werden kann. Für dieses Programm können Sie die Sprache im externen Prefs-Editor 'SSAMultiPlayGUI' einstellen.

Beachten Sie, daß alle nachfolgend beschriebenen Shortcuts und Tastaturbelegungen sich auf den mitgelieferten deutschen Catalog beziehen. Sie können aber alle Programmtexte, Gadgettexte, Menütexte und die jeweiligen Shortcuts auch selber ändern. Dazu können Sie entweder direkt eine '.ct'-Datei ausfüllen und übersetzen lassen (mit CatComp von Commodore oder MakeCat siehe Copyright-Verweis

), oder Sie verwenden das komfortablere Programm "EasyCatalog", zu finden z.B. auf der AmigaLibDisk (Fish-Disk) Nummer 953; programmiert von Jeroen Smits aus den Niederlanden.

#### <span id="page-11-1"></span>**1.12 Bildschirmaufbau Hauptfenster:**

------------------------------

Bildschirmaufbau Hauptfenster:

Die Oberfläche teilt sich in zwei Hälften. In der oberen Hälfte ist die Liste mit den Ablaufdaten. Darunter befinden sich die Schalter zum Verändern der Listeneinträge und am unteren Fensterrand ist ein breiter Schalter zum Abspielen der kompletten Liste.

In der Ablaufliste legen Sie fest, welche Animationen in welcher Reihenfolge abgespielt werden. Zusätzlich können Sie Bilder festlegen, die während den Ladepausen angezeigt werden. Einträge mit führendem Stern (\*) bedeuten, daß die Animation/ das Bild vorgeladen wird. Mit den Pfeiltasten können Sie durch die Ablauffliste blättern; hoch für den vorherigen Eintrag, tief für den nächsten Eintrag. Mit gedrückter ALT-Taste wird der erste (Pfeiltaste hoch) oder letzte (Pfeiltaste tief) Eintrag ausgewählt. Mit einem Doppelklick auf einen Eintrag wird das zugehörige Parameterfenster zum Ändern geöffnet. Unter OS 2.x wird der aktive Eintrag in einem extra Feld unterhalb der Liste angezeigt. Ab OS 3.0 wird der aktive Eintrag nur noch farblich hervorgehoben.

Gadgets: Die Gadgets lassen sich durch den unterstrichenen (in Klammern

```
angegebenen) Buchstaben aktivieren.
                Neu
                       (N) : Neuen Eintrag erzeugen
                Ändern
                   (D) : Aktiven Eintrag ändern
               Löschen
                   (E) : Aktiven Eintrag löschen
                Hoch
                      (H) : Aktiven Eintrag nach oben schieben
                Tief
                      (T) : Aktiven Eintrag nach unten schieben
               Abspielen
                 (P) : Ablaufliste einmal abspielen
Shortcuts:
 Neu : N
 Ändern : D
 Löschen : E (mit CTRL ohne Rückfrage löschen)
 Hoch : H
 Tief : F
 Abspielen : P
Tastaturbelegung:
 F6 : Parameterfenster zur Festlegung einer neuen Pause öffnen
 F7 : Parameterfenster zur Festlegung einer neuen Animation öffnen
 F8 : Parameterfenster zur Festlegung eines neuen externen Kommandos öffnen
 Pfeiltaste Hoch : vorherigen Eintrag aktivieren
     Hoch + Alt : ersten Eintrag aktivieren
 Pfeiltaste Tief : nächsten Eintrag aktivieren
      Tief + Alt : letzten Eintrag aktivieren
 + : Vorladezustand des aktiven Eintrags wechseln
     (als Abkürzung für rechteAmiga + Shift + *)
Menüs:
               Menüsystem
                siehe auch:
               Drag and Drop
               Parameterfenster Pause
               Parameterfenster Anima
```
#### <span id="page-13-0"></span>**1.13 Menüsystem:**

Menüsystem:

-----------

Die meisten Menüpunkte besitzen einen Shortcut (=der Buchstabe hinter dem Amiga-A im Menütext). Diese Menüs können durch drücken der rechten Amiga-Taste und dem angegebenen Buchstaben aktiviert werden. Die Shortcuts sind nachfolgend in den Klammern angegeben. Menütexte mit endenden Punkten, öffnen ein Fenster (laut Commodore

Style-Guide

Richtlinien). Sind Menütexte nur 'ghostet' (gerastert) dargestellt, können Sie derzeit nicht ausgewählt werden.

Da deutsche Menütexte verwendet werden, habe ich mich entschlossen, auch die Shortcuts einzudeutschen (was laut Commodore Style-Guide auch korrekt ist, aber von Commodore selber nicht eingehalten wird).

\* Projekt

- Neue Liste... (O) : Ablaufliste löschen ( mit CTRL ohne Rückfrage ) - Laden... (L) : Ablaufliste laden, alte Liste löchen - Dazuladen... (U) : Ablaufliste laden und an alte anhängen - Speichern (S) : Ablaufliste speichern - Speichern als... (V) : Ablaufliste unter neuem Namen speichern - Copyright... (C) : Copyright-Fenster anzeigen - Beenden... (B) : Programm beenden ( mit CTRL ohne Rückfrage ) \* Editieren - Neu... (N) : Neuen Eintrag erzeugen - Ändern...

(D) : Aktiven Eintrag ändern

```
-
                Löschen...
                           (E) : Aktiven Eintrag löschen
                                  ( mit CTRL ohne Rückfrage )
  -
                Kopieren...
                          (K) : Aktiven Eintrag kopieren
                                  ( mit CTRL ohne Parameterfenster )
  -
                Hoch
                                 (H) : Aktiven Eintrag nach oben schieben
  -
                Tief
                                 (F) : Aktiven Eintrag nach unten schieben
  -
                Vorladen
                             (*) : Aktiven Eintrag Nicht/Vorladen
  -
                Probelauf...
                         (T) : Aktiven Eintrag abspielen
* Funktionen
  -
                Anleitung...
                         (A) : diese Anleitung anzeigen
  -
                Programm Info...
                     (I) : Informationen ausgeben
  -
                Technische Info...
                  (J) : Technische Infos ausgeben
  -
                Abspielen
                            (P) : Ablaufliste einmal abspielen
  -
                Abspielen...
                         (W) : Ablauflieste beliebig oft abspielen
* Einstellungen
  -
                Piktogramm erzeugen
                 (Z) : Workbenchicon erzeugen
  -
                Prefs-Editor...
                       (&) : Einstellprogramm aktivieren
Optional kann noch ein
                SSA-Programme
               -Menü zugeschaltet werden.
Die Menüs der Parameterfenster werden in der jeweilingen Fenster-
erklärung (
                Pause
                oder
                Anima
                oder
```
Exter ) mit angegeben.

#### <span id="page-15-0"></span>**1.14 Bildschirmaufbau im Parameterfenster Pause:**

Bildschirmaufbau im Parameterfenster Pause:

-------------------------------------------

Im oberen Bereich stellen Sie die einzelnen Parameter ein. Diese können Sie mit den unteren Schaltern bestätigen (Ok) oder verwerfen (Abbruch).

Gadgets:

Mit dem ersten Schalter legen Sie fest, was während einer Ladepause (Laden einer neuen Animation von Diskette) angezeigt werden soll. Sie haben die Auswahl aus \* schwarzer Bildschirm : es wird nur ein schwarzer Bildschirm angezeigt

\* letztes Bild der Animation : es bleibt das letzte Bild der bereits

abgespieleten Animation sichtbar Die Animationsdatei legen Sie mit dem nächsten Eintrag in der Ablaufliste fest. (muß eine Animation sein !)

\* IFF-Grafik : es wird eine beliebige Grafik angezeigt

HINWEIS: Das Vermischen von 'schwarzer Bidschirm' und 'letztes Bild der Animation' führt meistens zu anderen Ergebnissen als erwünscht. Da der schwarze Bildschirm eine höhre Priorität besitzt, kann es sein, daß ein bereits festgelegtes Bild nicht mehr angezeigt wird. Dieses Problem liegt aber am externen Player 'SSAMultiPlay'.

Haben Sie 'IFF-Grafik' eingestellt, werden die drei Schalter darunter freigegeben und können angeklickt werden. Im ersten Feld (Bild) können Sie direkt den Dateinamen für die Grafik angeben, oder diesen komfortabel über einen Filerequester (Icon daneben) auswählen. Im Eingabefeld 'Anzeigedauer' können Sie festlegen, wie lange das Bild angezeigt werden soll. Die Eingabe ist in 1/50 Sekunden vorzunehmen  $(50 = 1$  Sekunde). Geben Sie hier einen Wert ein und für die folgende Animation eine Verzögerungszeit, werden diese beiden Werte summiert!

Mit dem Schalter 'Test' können Sie sich das Bild (oder den schwarzen Bildschirm) kurz anzeigen lassen. Eine Vorschau für die Animation ist nicht möglich. Diese können Sie aber im Hauptfenster durchführen, wenn Sie den Pauseneintrag aktivieren und den Menüpunkt 'Editieren/Probelauf' aufrufen.

Mit dem Schalter 'Vorladen' legen Sie fest, daß das Bild noch vor dem Animationsabspielen eingeladen wird. Daduch steht das Bild, wenn es angezeigt werden soll, sofort zur Verfügung. Zur Zeit wird allerdings vom SSA-System das Bild nich vollständig vorgeladen, sondern nur die Rahmendaten. Die echten Bilddaten (BODY-Chunk) wird erst bei Bedarf nachgeladen.

Mit 'Ok' bestätigen Sie die (neuen) Eingaben und das Fenster wird ge-

```
schlossen. Wenn Sie 'Abbruch' wählen, wird das Fenster geschlossen, es
bleiben aber die alten Einstellungen bestehen.
Shortcuts:
Bild (Direkteingabe) : B
Filerequester für Bild : CTRL+B
Vorladen : L (abhacken, nicht abhacken)
Test : T
Anzeigedauer : D (Eingabefeld aktivieren)
Ok : O oder RETURN
Abbruch : A oder ESC
Menü:
 * System
  * Anleitung... (H) : zeigt diese Anleitung an
   * Copyright... (C) : zeigt den
               Copyrightvermerk
               zum Programm an
  * Test (T) : wie Schalter 'Test', Anzeigen des Bildes
  * Ok (O) : wie Schalter 'Ok', Eingaben bestätigen
   * Abbruch (A) : wie Schalter 'Abbruch', Eingaben verwerfen
```
siehe auch:

Drag and Drop

#### <span id="page-16-0"></span>**1.15 Bildschirmaufbau im Parameterfenster Animation:**

Bildschirmaufbau im Parameterfenster Animation: -----------------------------------------------

Im oberen Bereich stellen Sie die einzelnen Parameter ein. Diese können Sie mit den unteren Schaltern bestätigen (Ok) oder verwerfen (Abbruch).

Gadgets:

Im ersten Feld (Anim) können Sie direkt den Dateinamen für die Animation angeben, oder diese komfortabel über einen Filerequester (Icon daneben) auswählen. Es werden nur SSA-Animation/Editionen erlaubt.

Mit dem Schalter 'Test' können Sie sich die Animation anzeigen lassen. Mit dem Schalter 'Vorladen' legen Sie fest, daß die Animation noch vor dem Animationsabspielen eingeladen wird. Dadurch steht die Animation, wenn sie abgespielt werden soll, sofort zur Verfügung.

Bei den nächsten Schaltern auf der linken Seite können Sie direkt die Werte eingeben. Wiederholung legt fest, wie oft die Animation abgespielt werden soll. Verzögerung bestimmt, wie lange gewarter werden soll, bevor die Animation abgespielt wird. Der Wert ist 1/50 Sekunden einzutragen (50=1 Sekunde warten). Bei Geschwindigkeit legen Sie fest wie schnell die Animation wiedergegeben wird. Normalerweise steht hier 50 bei PAL oder 60 bei NTSC für die maximale Wiedergabegeschwindigkeit. Mit den nächsten beiden Feldern können Sie den Bereich festlegen, der abgespielt wird. Liegt die Animation im SSA5-Format vor, funktioniert die Bereichsangabe nicht korrekt. Es wird immer von ganz vorne begonnen und die Differenz von 'Bereich bis' und 'Bereich von' abgespielt.

Auf der rechten Seite können Sie weitere Einstellungen treffen. Ist Mausstart abgehackt, wird die Animation nicht sofort abgespielt, sondern erst nach dem Drückern der linken Maustaste. Bei aktivierem DFPmode wird eine bessere Synchronisation durchgeführt. Die Zeit dafür kann aber evtl. in der Animationsgeschwindigkeit fehlen. ViewFrezzer müssen Sie ausschalten, wenn Sie eine Edition abspielen wollen, in der Bewegungsbeeinflusser verwendet werden. Sonst wird keine Bewegung ausgeführt!

Bei Balance legen Sie für DiskAnims fest, ob gleichmäßig abgespielt (Playback) werden soll mit unregelmäßigem Nachladen, oder ob gleichmäßig nachgeladen (Disk) werden soll wobei die Animation nicht so flüssig abgespielt wird. Bei Neutral wird versucht gleichmäßtig zu laden und abzuspielen.

Bei Overscan können Sie die Größe des verwendeten Bildschirms beeinflussen. Normal ist Standard. Bei der Einstellung Text werden die Eingestellten Werte verwendet (Einstellung über die Workbench mit Prefs/Overscan, dort PAL-Monitor Textgröße). Maximal öffnet den Bildschirm mit den max. möglichen Hardwaredaten.

Mit 'Ok' bestätigen Sie die (neuen) Eingaben und das Fenster wird geschlossen. Wenn Sie 'Abbruch' wählen, wird das Fenster geschlossen, es bleiben aber die alten Einstellungen bestehen.

```
Shortcuts:
Anim (Direkteingabe) : I
Filerequester für Anim : CTRL+I
Vorladen : L (abhacken, nicht abhacken)
Test \cdot T
Ok : O oder RETURN
Abbruch : A oder ESC
Wiederholungen : W (Eingabefeld aktivieren)
Verzögerung : Z (Eingabefeld aktivieren)
Geschwindigkeit : G (Eingabefeld aktivieren)
Bereich von : V (Eingabefeld aktivieren)<br>Bereich bis : B (Eingabefeld aktivieren)
               : B (Eingabefeld aktivieren)
Mausstart : M (abhacken, nicht abhacken)
 DFPmode : D (abhacken, nicht abhacken)
 ViewFreezer : F (abhacken, nicht abhacken)
 Balance : C (weiterschalten, mit Shift rückwärts)
 Overscan : S (weiterschalten, mit Shift rückwärts)
```
Menü:

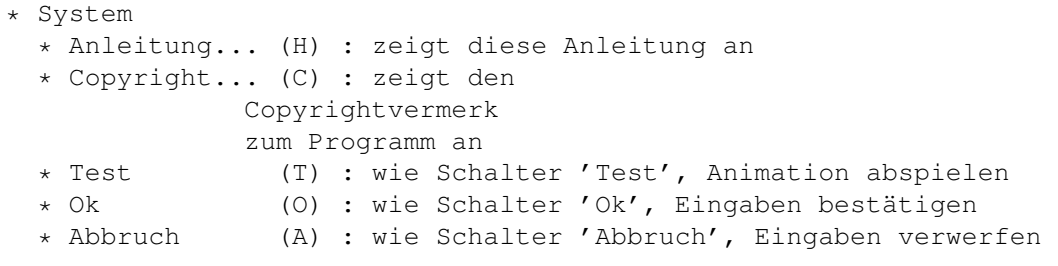

siehe auch:

Drag and Drop

#### <span id="page-18-0"></span>**1.16 Bildschirmaufbau im Parameterfenster Extern:**

Bildschirmaufbau im Parameterfenster Extern: --------------------------------------------

Im oberen Bereich stellen Sie die einzelnen Parameter ein. Diese können Sie mit den unteren Schaltern bestätigen (Ok) oder verwerfen (Abbruch).

Gadgets:

Im ersten Feld (Befehl) können Sie direkt den Dateinamen für ein Programm oder Script angeben, oder diese komfortabel über einen Filerequester (Icon daneben) auswählen. Drücken Sie beim aktivieren des Befehls-Gadgets oder dem Filerequester zusätzlich die Shift-Taste, wird die bisherige Eingabe zuerst gelöscht, ansonsten werden die neuen Eingaben/Auswahlen an die bisherige Eingabe angehängt.

Achten Sie unbedingt darauf, daß hier gültige Einstellungen und Parameter vorliegen. Das Programm hat keine Möglichkeit, Ihre Eingaben zu prüfen (wie z.B. bei einer Animationsdatei). Geben Sie hier nicht vorhandene Programmnamen ein, führt das zum Abbrechen des Scripts!

Mit dem Schalter 'Test' können Sie den Befehl ausführen lassen. Mit dem Schalter 'Asynchron' legen Sie fest, daß der Befehl eigenständig ausgeführt wird und der Rest der Ablaufliste sofort weiter abgearbeitet wird. Dadurch können Sie z.B. eine Musik abspielen lassen, während eine Animation abgespielt wird.

Mit 'Ok' bestätigen Sie die (neuen) Eingaben und das Fenster wird geschlossen. Wenn Sie 'Abbruch' wählen, wird das Fenster geschlossen, es bleiben aber die alten Einstellungen bestehen.

Shortcuts: Befehl (Direkteingabe) : B Filerequester für Befehl : CTRL+B Asynchron : S (abhacken, nicht abhacken) Test : T

```
Ok : O oder RETURN
Abbruch : A oder ESC
Menü:
 * System
  * Anleitung... (H) : zeigt diese Anleitung an
   * Copyright... (C) : zeigt den
               Copyrightvermerk
               zum Programm an
   * Test (T) : wie Schalter 'Test', Ausführen des Befehls
  * Ok (O) : wie Schalter 'Ok', Eingaben bestätigen
                (A) : wie Schalter 'Abbruch', Eingaben verwerfen
```
siehe auch:

Drag and Drop

#### <span id="page-19-0"></span>**1.17 Bildschirmaufbau im Eingabefenster:**

Bildschirmaufbau im Eingabefenster für den Wiederholungswert: -------------------------------------------------------------

Im oberen Bereich geben Sie die Anzahl der Wiederholungen ein. Diese können Sie mit den unteren Schaltern bestätigen (Abspielen) oder verwerfen (Abbruch).

Gadgets:

Im oberen Feld können Sie direkt die Anzahl der Wiederholungen eingeben. Wenn Sie nach der Eingabe die Return-Taste drücken, gilt das als Bestätigung und die Animation wird abgespielt. Drücken Sie zusätzlich die ALT-Taste wird das Eingabefeld nur verlassen, das Fenster bleibt aber noch offen.

Mit 'Abspielen' bestätigen Sie die (neue) Eingabe. Das Fenster wird dann geschlossen und die Ablaufliste entsprechend oft wiederholt abgespielt. Wenn Sie 'Abbruch' wählen, wird das Fenster geschlossen, ohne daß etwas abgespielt wird.

Shortcuts: Wiederholungen : W (Eingabefeld aktivieren)

Abspielen : P oder RETURN Abbruch : A oder ESC

Menü: es existieren keine Menüs

#### <span id="page-20-0"></span>**1.18 Drag and Drop:**

Drag und Drop: (zu Deutsch: Verschieben und Fallenlassen) -------------- Das Programm unterstützt das 'drag and drop'-Prinzip der Workbench. Das heißt, wenn Sie ein Icon der Workbench über dem Programmfenster fallen lassen, wird diese Datei vom Programm aufgenommen. Hauptfenster: Hier können Sie SSA-Animationen, Bilder und fertige Scripts fallen lassen. Bei Animationen und Bildern werden entsprechende neue Einträge am Ende der Liste erzeugt. Bei Scripts erscheint eine Rückfrage, ob die alte Ablaufliste gelöscht werden soll (siehe auch Menüpunkt Laden ), oder ob die Ablaufliste mit den neuen Einträgen erweitert werden soll (siehe auch Menüpunkt Dazuladen ). Bei anderen Dateitypen (IFF-Anims, Programmen, ...) erscheint ein Hinweis, daß kein richtiger Typ vorliegt. Externe Kommandos werden nur in der direkten Eingabe unterstützt. Im Eingabefenster dafür ist aber Drag & Drop wieder möglich. Parameterfenster Pause: Hier können nur Bilder hineingezogen werden. Dann wird die Einstellung 'Anzeige => IFF-Grafik' aktiviert und der Dateiname im darunterliegenden Feld eingetragen. Parameterfenster Anima: Hier können nur SSA-Animationen hineingezogen werden. Der Dateiname wird im entsprechenden Feld angezeigt. Die Abspielgeschwindigkeit wird auf 50 (bei PAL) oder 60 (bei NTSC) gesetzt. Bei 'Bereich bis' wird die Anzahl der Bilder in der Animation eingetragen. Bei 'Bereich von' wird 1 eingetragen. Bei einer Edition werden zusätzlich die Einstellungen für Mausstart, DFPMode, ViewFrezzer, ScreenMode und Balance übernommen. Parameterfenster Extern: Alles was Sie in dieses Fenster hineinfallen lassen, wird im Eingabfeld 'Befehl' mit einem Leerzeichen angefügt. Es besteht keine Typeneinschränkung. Sie müssen selber auf die richtigen Parameter achten. **1.19 Funktion Neue Liste:**

<span id="page-20-1"></span>Funktion Neue Liste: --------------------

Nach einer Rückfrage wird die Ablaufliste gelöscht. Damit können Sie ein neues Projekt beginnen. Drücken Sie gleichzeitig die CTRL-Taste erfolgt keine Rückfrage!

(Menü Projekt, Shortcut O)

#### <span id="page-21-0"></span>**1.20 Funktion Laden:**

Funktion Laden:

Sind in der Ablaufliste noch Einträge vorhanden, erscheint zuerst ein Sicherheits-Requester, indem Sie das Löschen der Ablaufliste bestätigen müssen. Drücken Sie beim Aufruf zusätzlich die CTRL-Taste erfolgt diese Rückfrage nicht.

Es erscheint ein

---------------

Filerequester

, indem Sie das zu Ladende Script (normalerweise mit der Endung .script) auswählen können. Haben Sie eine Datei ausgewählt, wird diese geladen und die Dateien in die Ablaufliste eingetragen.

Wenn eine Datei aus dem Script nicht gefunden wurde, sucht das Programm die Datei zuerst im Script-Verzeichnis und dann noch im aktuellen Programm-Verzeichnis. Wurde die Datei auch dort nicht gefunden, erscheint eine Rückfrage, in der Sie eine Ersatzdatei (über

Filerequester ) auswählen können, oder den Eintrag weglassen können. Mit Abbruch können Sie den ganzen Ladevorgang sofort abbrechen. Haben Sie im Prefs-Editor

die Option 'Dateinamen absolut wandeln' aktiviert, werden alle geladenen Dateien automatisch mit einem vollen Pfad versehen. Ansonsten wird nur eine lokale Datei im Script-Verzeichnis erweitert (damit sie beim Abspielen wieder gefunden werden kann).

Haben Sie ein Bild oder eine Animation ausgewählt, wird nur diese eine Datei in die Ablaufliste aufgenommen.

Sie können auch mehrere Dateinen (Scripts, Bilder, Animationen) gleichzeitig im Filerequester auswählen. Diese werden dann alle in der angeklickten Reihenfolge in die Ablaufliste aufgenommen.

Wenn Sie selber eigene Script-Dateien erzeugen, sollten Sie folgendes beachten:

Es werden pro Scriptdatei-Zeile nur ein Eintrag erzeugt. Wenn mehrere Animationen in einer Zeile angegeben werden, gehen diese verloren; ebenso die ganzen Schalter die hinter dem Dateinamen folgen (sie beziehen sich ja nicht mehr auf die Animation).

Beim Laden werden relative Dateinamen für Bilder und Animationen aufgelöst und mit dem vollständigen Pfad in die Ablaufliste eingetragen. Das hat den Vorteil, daß Sie die Scriptdatei beliebig in ein anderes Verzeichnis verschieben können.

Es werden auch die alten Scripts vom Scriptplayer geladen. Dabei werden allerdings die Parameter '-24BB' (24Bit-Hintergrund) und '-SP' (ShortPlay) ignoriert. Diese Flags werden in der Regel aber auch nicht benutzt.

Das Script wird anhand der Einträge "SSAMultiPlay" oder "SSAPlay" erkannt. Dazu müssen Sie auch genauso geschrieben werden. Bei Speichern geschieht das automatisch.

ACHTUNG: Versehen Sie eine normale Textdatei mit dem Schlüsselwort "SSAMultiPlay" oder "SSAPlay", wird die Datei als Script behandelt. Alle Einträge die keine Bilder oder Animationen sind, werden als Externe Kommandos in die Liste aufgenommen!

(Menü Projekt, Shortcut L)

#### <span id="page-22-0"></span>**1.21 Funktion Dazuladen:**

Funktion Dazuladen:

 $-$ 

Es erscheint ein

Filerequester , indem Sie das zu Ladende Script (normalerweise mit der Endung .script) auswählen können. Haben Sie eine Datei ausgewählt, wird diese geladen und die Dateien in die Ablaufliste eingetragen.

Wenn eine Datei aus dem Script nicht gefunden wird, erscheint eine Rückfrage, in der Sie eine Ersatzdatei (über Filerequester ) auswählen können, oder den Eintrag weglassen können.

Die geladenen Daten werden an eine bereits vorhandene Ablaufliste angehängt.

Haben Sie ein Bild oder eine Animation ausgewählt, wird nur diese eine Datei an die Ablaufliste angehängt.

Sie können wieder mehrere Dateien gleichzeitig im Filerequester auswählen (z.B. auch Scripts und Animationen und Pausen gemischt).

(Menü Projekt, Shortcut U)

#### <span id="page-22-1"></span>**1.22 Funktion Speichern:**

Funktion Speichern: ------------------- Speichert die Ablaufliste unter dem aktuellen Namen. Haben Sie noch keinen Dateinamen festgelegt, ist dieser Menüpunkt gesperrt. Im Informationsfenster steht neben Scriptdatei der aktuelle Dateiname. Beachten Sie unbedingt, daß der Name der zuletzt geladenen Datei verwendet wird. War das ein Bild oder Animation, würde mit dieser Speicheraktion das Bild oder die Animation zerstört!

(Menü Projekt, Shortcut S)

#### <span id="page-23-0"></span>**1.23 Funktion Speichern als:**

-----------------------

Funktion Speichern als:

Es erscheint ein

Filerequester

, in dem Sie den Dateinamen für das Script festlegen können. Ich empfehle die Verwendung der Erweiterung .script, da diese auch im Laderequester voreingestellt ist.

Haben Sie den Menüpunkt @{ " Piktogramm erzeugen " link ←- Funktion\_PiktogrammErzeugen } abgehackt, wird zu-

sätzlich ein Icon für die Workbench erzeugt. Mit einem Doppelklick auf dieses Icon können Sie das komplette Script abspielen lassen, ohne extra dieses Programm laden zu müssen.

(Menü Projekt, Shortcut V)

#### <span id="page-23-1"></span>**1.24 Funktion Copyright:**

-------------------

Funktion Copyright:

Es wird ein Fenster angezeigt mit dem Copyrightvermerk und der Adresse des Programmiers.

> >>> Will den Copyrighttext sehen <<< (Menü Projekt, Shortcut C)

#### <span id="page-23-2"></span>**1.25 Funktion Beenden:**

Funktion Beenden: -----------------

Damit kann das Programm beendet werden. Sind in der Ablaufliste Einträge vorhanden, erscheint zuvor ein Sicherheits-Requester indem Sie die Aktion bestätigen müssen. Mit dem linken Gadget (Ja) wird das Programm beendet und mit dem rechten gadget (Nein) wird das Programm fortgesetzt.

Dieser Abfragerequester erschein auch, wenn Sie das Schließsymbol des Fenster (links oben) anklicken.

Drücken Sie gleichzeitig die CTRL-Taste wird das Programm sofort beendet!

(Menü Projekt, Shortcut B)

#### <span id="page-24-0"></span>**1.26 Funktion Neu:**

Funktion Neu:

-------------

Damit erzeugen Sie einen neuen Listeneintrag. Dabei erscheint zuerst eine Rückfrage, ob eine Ladepause (erster Schalter) oder eine Animation (zweiter Schalter) oder ein externes Kommando (dritter Schalter) festgelegt werden soll. Danach erscheint das entsprechende Parameterfenster @{ " Pause " link BildschirmaufbauPause } oder Anima oder @{ " Exter " link BildschirmaufbauExtern } .

(Menü Editieren, Gadget, Shortcut N)

#### <span id="page-24-1"></span>**1.27 Funktion Ändern:**

----------------

Funktion Ändern:

Öffnet das entsprechende Parameterfenster ( @{ " Pause " link ←- BildschirmaufbauPause } oder Anima oder @{ " Exter " link BildschirmaufbauExtern } ) zum Ändern der ←- Einstellungen für den aktiven Eintrag. (Menü Editieren, Gadget, Shortcut D)

#### <span id="page-24-2"></span>**1.28 Funktion Löschen:**

Funktion Löschen: ----------------

Löscht nach einer Rückfrage den aktiven Eintrag. Drücken Sie zusätzlich die CTRL-Taste wird ohne Rückfrage gelöscht.

(Menü Editieren, Gadget, Shortcut E)

#### <span id="page-25-0"></span>**1.29 Funktion Kopieren:**

```
Funktion Kopieren:
```
------------------

Der aktive Eintrag wird kopiert. Danach öffnet sich sofort das zugehörige Parameterfenster ( @{ " Pause " link BildschirmaufbauPause } oder Anima oder @{ " Exter " link BildschirmaufbauExtern } ) zum Verändern der Einstellungen. Drücken Sie zusätzlich die CTRL-Taste wird der Eintrag nur kopiert, das Parameterfenster öffnet sich aber nicht.

(Menü Editieren, Shortcut K)

#### <span id="page-25-1"></span>**1.30 Funktion Hoch:**

Funktion Hoch: --------------

Verschiebt den aktiven Eintrag nach oben. Damit wird die Reihenfolge in der Liste verändert. Ist der Eintrag bereits der erste, passiert nichts.

(Menü Editieren, Gadget, Shortcut H)

#### <span id="page-25-2"></span>**1.31 Funktion Tief:**

```
Funktion Tief:
--------------
```
Verschiebt den aktiven Eintrag nach unten. Damit wird die Reihenfolge in der Liste verändert. Ist der Eintrag bereits der letzte, passiert nichts.

(Menü Editieren, Gadget, Shortcut T)

#### <span id="page-26-0"></span>**1.32 Funktion Vorladen:**

Funktion Vorladen: ------------------

Damit kann der Vorlade-Zustand des aktiven Eintrags geändert werden. War der Eintrag noch nicht Vorgeladen (Menüpunkt ist nicht abgehackt, kein '\*' vor dem Namen), wird Sie Vorgeladen. Der Menüpunkt wird abgehackt und vor dem Namen erscheint ein '\*'. War der Eintrag bereits Vorgeladen (Menüpunkt abgehackt, ein '\*' vor dem Namen), wird er jetzt nicht mehr Vorgeladen. Der Menüpunkt ist nicht mehr abgehackt und vor dem Namen steht kein '\*' mehr.

Ist der aktive Eintrag eine Pause und der Modus 'schwarzer Bildschirm' oder 'letztes Bild der Anim', bewirkt diese Funktion nichts und der Menüpunkt bleibt nicht abgehackt.

Ist der aktive Eintrag ein externes Kommando ist diese Funktion wirkungslos (niemals Vorgeladen).

(Menü Editieren, Shortcut \*)

#### <span id="page-26-1"></span>**1.33 Funktion Probelauf:**

Funktion Probelauf: -------------------

Der aktive Eintrag wird mit den aktuellen Einstellungen einmal abgespielt.

In den Parameterfenstern aktivieren Sie diese Funktion über den Menüpunkt 'Test' oder dem Gadget 'Test'.

Mit der rechten Maustaste können Sie die Wiedergabe abbrechen. Lassen Sie sich einen Pauseneintrag 'schwarzer Bildschirm' oder 'letztes Bild der Anim' anzeigen, wird dieser für fünf Sekunden angezeigt und kann nicht abgebrochen werden.

Bei einem externen Kommando wird der eingetragene Befehl ausgeführt.

(Menü Editieren, Gadget/Menü in Parameterfenstern, Shortcut F)

#### <span id="page-26-2"></span>**1.34 Funktion Anleitung:**

-------------------

Funktion Anleitung:

Startet dieses Anleitung/Hilfe über das AmigaGuide-System. Während die Anleitung angezeigt wird, können Sie normal weitermachen. Liegt das Hilfefenster im Hintergrund und wird diese Funktion erneut aufgerufen, wird das Fenster nach vorne geholt und die Startseite angezeigt.

```
Beim Beenden des Programms wird ein noch offenes Hilfefester auto-
matisch geschlossen.
Weitere Informationen können Sie auf Seite
                Hilfe zum AmigaGuide-System
                nachlesen.
(Menü Funktionen, Shortcut A)
```
#### <span id="page-27-0"></span>**1.35 Funktion Programm Info:**

Funktion Programm Info: -----------------------

Es werden Informationen zum Programmstatus ausgeben.

Zusätzlich ist vermerkt, für wenn das Programm lizensiert wurde. Außerdem wird der verwendete Compiler angegeben.

In der letzten Zeile steht die aktuelle Programmversion und das Übersetzungsdatum.

(Menü Funktionen, Shortcut I)

#### <span id="page-27-1"></span>**1.36 Funktion Technische Info:**

Funktion Technische Info:

-------------------------

Es werden weitere Informationen zum Programm ausgeben.

Ganz oben ist die Anzahl an Pausen-, Animations- und Extern-Einträge in der Ablaufliste angegeben.

Darunter stehen z.B. der aktuelle Name der Scriptdatei und viele weitere Einstellungen, die Sie im Prefs-Editor

```
ändern können.
```
Beachten Sie, daß verschiedene Einträge abgekürzt werden, falls sie zu lange werden. Das erkennen Sie an einem abschließendem '\$'-Zeichen (z.B. beim Screennamen) oder an einem führenden '\$'-Zeichen (z.B. bei der Scriptdatei).

```
In der letzten Zeile steht die aktuelle Programmversion und das
Übersetzungsdatum.
```
(Menü Funktionen, Shortcut J)

### <span id="page-28-0"></span>**1.37 Funktion Abspielen:**

-------------------

Funktion Abspielen:

Damit wird die komplette Ablaufliste einmal abgespielt. Mit der rechten Maustaste können Sie die Wiedergabe abbrechen.

Ist beim Abspielen ein Fehler aufgetreten, öffnet sich ein Ausgabefenster und zeigt den Fehler an. Dieser Fehler kann nur durch ein

Externes Kommado verursacht werden, oder wenn in der Zwischenzeit ein Bilder oder eine Animation gelöscht wurde.

(Menü Funktionen, Gadget, Shortcut P)

#### <span id="page-28-1"></span>**1.38 Funktion Abspielen:**

Funktion Abspielen (mehrfach): ------------------------------

Es erscheint ein Requester , in dem Sie festlegen können, wie oft die Animation abgespielt werden soll. Bei Eingabe von 0 oder dem Auswählen von Abbruch, wird nichts gespielt.

Mit der rechten Maustaste können Sie die Wiedergabe abbrechen.

Ist beim Abspielen ein Fehler aufgetreten, öffnet sich ein Ausgabefenster und zeigt den Fehler an. Dieser Fehler kann nur durch ein

Externes Kommado verursacht werden, oder wenn in der Zwischenzeit ein Bilder oder eine Animation gelöscht wurde.

(Menü Funktionen, Shortcut W)

#### <span id="page-28-2"></span>**1.39 Funktion Piktogramm erzeugen:**

```
Funktion Piktogramm erzeugen:
-----------------------------
```
Ist dieser Menüpunkt abgehackt, wird beim Speichern ein Workbenchicon erzeugt. Über dieses Icon können Sie die komplette Animation dann von der Workbench abspielen, ohne das Sie extra dieses Programm laden müssen.

(Menü Einstellungen, Shortcut Z)

#### <span id="page-29-0"></span>**1.40 Funktion Prefs-Editor:**

Funktion Prefs-Editor: ----------------------

Startet das

externe Voreinsteller-Programm zum Verändern der Parameter (Bildschirm, Zeichensatz, Sprache, ...).

Wenn Sie das Fenster mit 'Speichern' oder 'Benutzen' verlassen, werden die neuen Einstellungen automatisch übernommen.

(Menü Einstellungen, Shortcut &)

#### <span id="page-29-1"></span>**1.41 Funktion SSA-Programme:**

Funktion SSA-Programme:

Geben Sie beim

-----------------------

Shellstart oder in den Workbench-Tooltypes das

Schlüsselwort 'SSAMenu' an, erhalten Sie ein zusätzliches Menü mit allen zur Zeit laufenden SSA-Programmen (z.B. Konrad). Das eigene Programm wird ghosted (nicht wählbar) in der Menüliste angezeigt.

Wählen Sie eines dieser Programme aus, öffnet der Player sein Fenster auf dem gewählten Programmschirm. Zusätzlich wird der dort eingestellt Zeichensatz übernommen. Mit dem Menüpunkt '( Workbench )' (Shortcut =) können Sie den Player wieder auf den Workbenchbildschirm zurückbringen.

Ist der erste Menüpunkt 'Speichern überwachen' (Shortcut !) abgehackt, wird jede Speicheraktion im SSA-System überwacht. Die gespeicherte Datei wird am Ende der Ablaufliste eingehängt (je nach Typ als Pause oder Animation). Speichern Sie z.B. eine SSA-Animation in Animage ab, taucht der gewählte Dateiname am Listenende auf. So können Sie schon beim Erstellen der Animationen und Bilder, diese zu einem kompletten Ablaufscrit zusammenbauen lassen. Das Script brauchen Sie dann nur noch abspielen zu lassen.

Die einzige Ausnahme bildet der ILBM-Export in clariSSA. Dieser verhält sich intern etwas anders und kann deshalb nicht korrekt übernommen werden.

#### <span id="page-30-0"></span>**1.42 ARexx (Port und Befehle):**

ARexx:

------

Das Programm enthält seit der Version 1.10 einen ARexx-Port, dessen Namen Sie im

#### Prefs-Editor

einstellen können. Starten Sie das Programm mehrfach, wird an den Namen eine Erweiterung, beginnend mit '.1', fortlaufend angehängt. Bei mehr als zehn Programmstarts gleichzeitig, erhalten Sie bei den weiteren keinen ARexx-Port mehr (max. bis '.9' angehängt). Den aktuellen ARexx-Port-Namen erfahren Sie im

Informationsfenster

ARexx-Kommandos:

----------------

Zur Zeit reagiert nur das Hauptfenster auf zwei Befehle. Ist noch ein anderes Fenster offen, wird die Nachricht solange zurückgehalten.

Zur Zeit existieren folgende Kommandos:

.

- QUIT [keine Parameter] liefert den Returncode 99 wenn das Programm beendet wurde.
- GETINFO [keine Parameter] liefert den Versions-String vom Programm zurück in der Form: "\$VER: SSAMultiPlayGUI 1.10 (29.10.1995) - Copyright © Apr.1995, by Meicky- ←- Soft" Returncode 0=ok, 20 bei Fehler

#### <span id="page-30-1"></span>**1.43 Prefs-Editor:**

Prefs-Editor: -------------

Gemeint ist damit das zusätzlich mitgelieferte Programm 'SSAMultiPlay-Prefs'. Mit diesem Programm können Sie, ähnlich den Workbench-Prefs-Programmen, verschiedene Einstellungen treffen und (dauerhaft) speichern, so daß Sie bei jedem Programmstart sofort richtig eingestellt werden.

Für den Prefs-Editor liegt eine separate Anleitung vor.

#### <span id="page-30-2"></span>**1.44 Anwendungsbeispiel:**

Anwendungsbeispiel:

-------------------

Nachfolgend wird gezeigt, wie Sie schnell und einfach eine Slideshow erstellen können. Starten Sie dazu das Programm über einen Doppelklick auf das Workbench-Icon.

Wählen Sie den Menüpunkt Laden (oder drücken Sie die rechte Amiga-Taste und 'L'). Im erscheinenden Filerequester löschen Sie zuerst das Musterfeld und wählen dann eine Grafik aus. Bestätigen Sie die Auswahl mit 'Ok'. Wählen Sie erneut den Menüpunkt Dazuladen (oder rechte Amiga-Taste + 'U') und wählen diesmal eine SSA-Animation aus. Nach Wunsch können Sie jetzt noch mehr Animationen einladen. Befinden sich die Dateien in einem gemeinsamen Verzeichnis, können Sie sie auch alle gleichzeitig anklicken und auf einmal einladen. Danach klicken Sie auf den Schalter 'Abspielen'. Und schon werden alle Animationen aus der Liste nacheinander abgespielt und während die Animationen nachgeladen werden wird das erste Bild angezeigt.

Sie können jetzt zwischen die Animationen noch weitere Bilder setzen um so einen abwechslungsreicheren Ablauf zu erzeugen. Laden Sie deshalb ein weiteres Bild (über Dazuladen). Klicken Sie danach so oft auf den Schalter 'Hoch' bis sich der Pauseneintrag an der gewünschten Stelle befindet.

Zum Schluß können Sie über den Menüpunkt 'Speichern als ...' die ganze Slideshow unter einem beliebigen Namen abspeichern. Auf diese Weise können Sie jederzeit sofort über einen Doppelklick auf das erzeugte Icon die Slideshow ablaufen lassen.

Normale Vorgehensweise: -----------------------

Nachfolgend wird die normale Vorgehensweise zum Zusammenstellen einer Slideshow beschrieben. Löschen Sie deshalb eine evtl. vorhandene Liste (Menüpunkt Neue Liste).

Wählen Sie danach den Schalter Neu aus. Bei der Rückfrage wählen Sie 'Ladepause' aus. Es öffnet sich das Parameterfenster für die Ladepause. Klicken Sie dort auf den Schalter 'letztes Bild der Animation'. Danach verlassen Sie das Fenster mit 'Ok'. Im Hauptfenster klicken Sie wieder auf den Schalter Neu. Wählen Sie diesmal in der Rückfrage 'Animation' aus (das selbe können Sie abkürzen durch Drücken der F7-Taste). Im Parameterfenster für die Animation klicken Sie auf den Schalter für den Filerequester (ganz rechts oben). Wählen Sie eine beliebige Animation aus; diese wird in das Anim-Eingabefeld übertragen. Sie können jetzt die übriegen Parameter nach belieben einstellen. Über den Schalter 'Test' können Sie jederzeit die gemachten Einstellungen für die Animation überprüfen. Mit 'Ok' schließen Sie das Fenster. Klicken Sie im Hauptfenster den ersten Listeneintrag an (die Pause). Dann drücken Sie die rechte Amiga-Taste zusätzlich die CTRL-Taste und 'K'. Daraufhin wird der Eintrag kopiert (ohne daß sich das Parameterfenster öffnet). Klicken Sie jetzt den zweiten Eintrag an (die Animation) und drücken diesmal nur die rechte Amiga-Taste und 'K'. Der Eintrag wird ebenfalls kopiert, aber zusätzlich öffnet sich das Parameterfenster zum Ändern der Einstellungen. Ändern Sie hier den

Namen der Animation. Klicken Sie dazu auf das Filerequester-Symbol. Wenn Sie so vorgehen haben Sie den Vorteil, daß sofort der Dateipfad und -name vom letzen Ladevorgang angeboten wird. Nach der Auswahl der neuen Animation verlassen Sie mit 'Ok' das Fenster. Als Ergebnis werden die beiden Animationen abgespielt und während der Ladezeit bleibt immer das letzte Bild der (gespielten) Animation stehen.

Sie können nach belieben auch noch Externe Kommandos in die Liste mit aufnehmen. Möchten Sie z.B. eine normale DPaint-Animation mit abspielen lassen, erzeugen Sie dazu mit 'Neu' und 'Extern' einen neuen Eintrag. Im Parameterfenster geben Sie als Befehl 'Player <datei.anim>' ein. Natürlich müssen Sie einen bestehenden Dateinamen eingeben. Schließen Sie danach das Fenster mit 'Ok'. Im Hauptfenster können Sie noch mit 'Hoch' und 'Tief' die Animation an die gewünschte Stelle in der Liste verschieben. Danach können Sie sich das fertige Ergebnis mit 'Abspielen' anzeigen lassen.

#### <span id="page-32-0"></span>**1.45 Fehlerfenster:**

Fehlerfenster: --------------

Bei Fehlern und für Hinweise öffnet sich ein Requester mit dem entsprechenden Text. Durch klicken des 'Ok'-Schalters können Sie diesen Requester wieder schließen.

#### <span id="page-32-1"></span>**1.46 Fehlernummern:**

Fehlernummern: --------------

Kann das Programm nicht gestartet werden, wird ein entsprechender Fehlertext und eine Fehlernummer ausgegeben:

Mit der Version 1.04 wurden die Fehlernummern neu organisiert.

```
21: Kann intuition.library (V37) nicht öffnen.
```

```
22: Kann graphics.library (V37) nicht öffnen.
```

```
23: Kann gadtools.library (V37) nicht öffnen.
```

```
24: Kann utility.library (V37) nicht öffnen.
```
25: Kann asl.library (V37) nicht öffnen.

```
Hinweis: Kann amigaguide.library (V34) nicht öffnen.
```
- 27: Kann workbench.library (V37) nicht öffnen.
- 28: Kann diskfont.library (V37) nicht öffnen.
- 29: Kann ssa.library nicht finden.
- 30: ssa.library ist zu alt. Benötigt wird V4.153
- 36: Kann icon.library (V37) nicht öffnen. Hinweis: Tooltypeeintrag (%s) kann nicht übernommen werden (max. %ld ←- Einträge).

Hinweis: GetDiskObject von '%s' schlug fehl. Hinweis: Kein Programm oder Tool-Icon. 41: in Argumenten: Kann Workbench-Screen nicht finden/öffnen. 42: in Argumenten: Kann Screen '%s' nicht finden. 43: in Argumenten: %s. [von ReadArgs] (Ungültiger Zahlenwert / Argument nach Schlüsselwort fehlt / Argumentzeile ist ungültig oder zu lang) 44: Kann Dos-Struktur nicht anlegen. 61: Kann Font %s, Größe %ld nicht öffnen. 62: Kann Vorgabe-PublicScreen nicht locken. 63: Kann PublicScreen '%s' nicht locken. 64: Kann Screen '%s' nicht finden. 65: PubScreen-Name zu lange, um noch eine eindeutige Kennung anhängen zu können. 66: Bereits 10 Screens vorhanden mit dem Namen '%s'. 67: Kein Signal frei für meinen PublicScreen. 68: Kann eigenen Bildschirm nicht öffnen. 69: Kann VisualInfo nicht ermitteln. 70: Kann DrawInfo von Screen nicht ermitteln. Hinweis: Kein DRI-Pen für Menütext vorhanden. (dieser Hinweis kann nur unter OS3.0 oder höher auftreten) 72: Kann FileRequester-Image nicht erzeugen. Hinweis: Notifikation des PrefsFiles ist nicht möglich, Fehlercode %ld. Hinweis: Kann keinen MessagePort für interne SSA-Nachricht erzeugen. Hinweis: Kann eingestellte Sprache '%s' nicht aktivieren. Hinweis: ARexxPort kann nicht erzeugt werden. Hinweis: ARexxPort wird nicht erzeugt, bereits 10 vorhanden mit dem Namen ←-  $\frac{1}{2}$   $\frac{1}{2}$ Beim Öffnen der Fenster oder eigenen Requester können zusätzliche Fehler auftreten:

9001: Kann Fenster nicht öffnen. 9002: Kann Menu-Struktur nicht erzeugen. 9003: Kann Menu-Layout nicht erstellen. 9004: Kann Menu nicht installieren. 9005: Kann keinen MessagePort einrichten. 9006: Kann AppWindow nicht installieren. 9007: Kann Contex-Gadget nicht erstellen. 9008: Kann Gadget (Nummer %d, ID %ld) nicht erzeugen. 9010: Kein Speicher für Gadget-Verwaltung. 9011: Kein Speicher für Text-Verwaltung. Hinweis: Fenster zu groß für Screen, verwende topaz 8.

Hinweise werden nur ausgegeben, aber das Programm läuft normal weiter. Bei den Unter-Fenstern (Pause, Anima, Exter, Wiederholwert) wird ebenfalls nur die Fehlerursache ausgegeben, das Programm läuft aber weiter. So können Sie (z.B. bei Speichermangel) noch versuchen die Ablaufliste zu speichern.

Die Texte werden nach stderr ausgegeben.

#### <span id="page-34-0"></span>**1.47 Programmfehler:**

Bugs und 'Nicht'-Funktionen: ----------------------------

Unter OS 2.x werden die Checkbox- und Radiobutton-Gadgets nicht an die Zeichensatzhöhe angepaßt, was zu Schönheitsfehlern führt.

Bei sehr kleinen (<8) oder schmallen Schriften (times 11) wird das FileRequester-Symbol auf die Gadget-Ränder gezeichnet.

Fenster 'Ladepause', MX-Gadget für Anzeige: Unter OS2 muß der Titel nachgebildet werden. Dieser darf nur 31 Zeichen lang sein. Es wird der erste Unterstrich als Gadget-Shortcut markiert und verwendet (GadTools benutzt den letzten).

Der Titel im Ladepause-Fenster für MX-Gadget Anzeige darf nicht länger sein, als eine der drei Zeilen für die Punkte (sonst Schönheitsfehler, daß der Titel rechts übersteht).

Wenn das Programm auf Grafikkarten läuft, kann es vorkommen, daß das FileRequester-Symbol nur verstümmelt erscheint. Das liegt daran, daß die Grafikkarten ihren Speicher anders verwalten und nicht alle Funktionen der graphics.library korrekt nachbilden. Ich versuche diesen Fehler in Zukunft zu umgehen.

#### <span id="page-34-1"></span>**1.48 Geplante Erweiterungen:**

Geplante Erweiterungen: -----------------------

- Integration des externen Programms 'SSAMultiPlay' in dieses Prg
- Eingabeprüfung von Dateinamen für Bilder und Animationen abschaltbar machen, ebenso die Überprüfung durch die ssa.library
- ARexx-Port für alle Befehle ausbauen (zur Zeit nur Kommando 'QUIT' und 'GETINFO')

#### <span id="page-34-2"></span>**1.49 Versionen:**

```
-------------------------------------------------------------------------
Version 1.00 (08.04.1995-14.05.1995)
- erste lauffähige Version
 mit Listenverwaltung, Eingabe, Laden/Speichern, Abspielen, AppWindow
-------------------------------------------------------------------------
Version 1.01 (30.05.1995-31.05.1995)
- die Farbe der Menütexte unter OS3 ist jetzt korrekt
- die Größe und Position der Filerequester-Fenster wird gemerkt
```
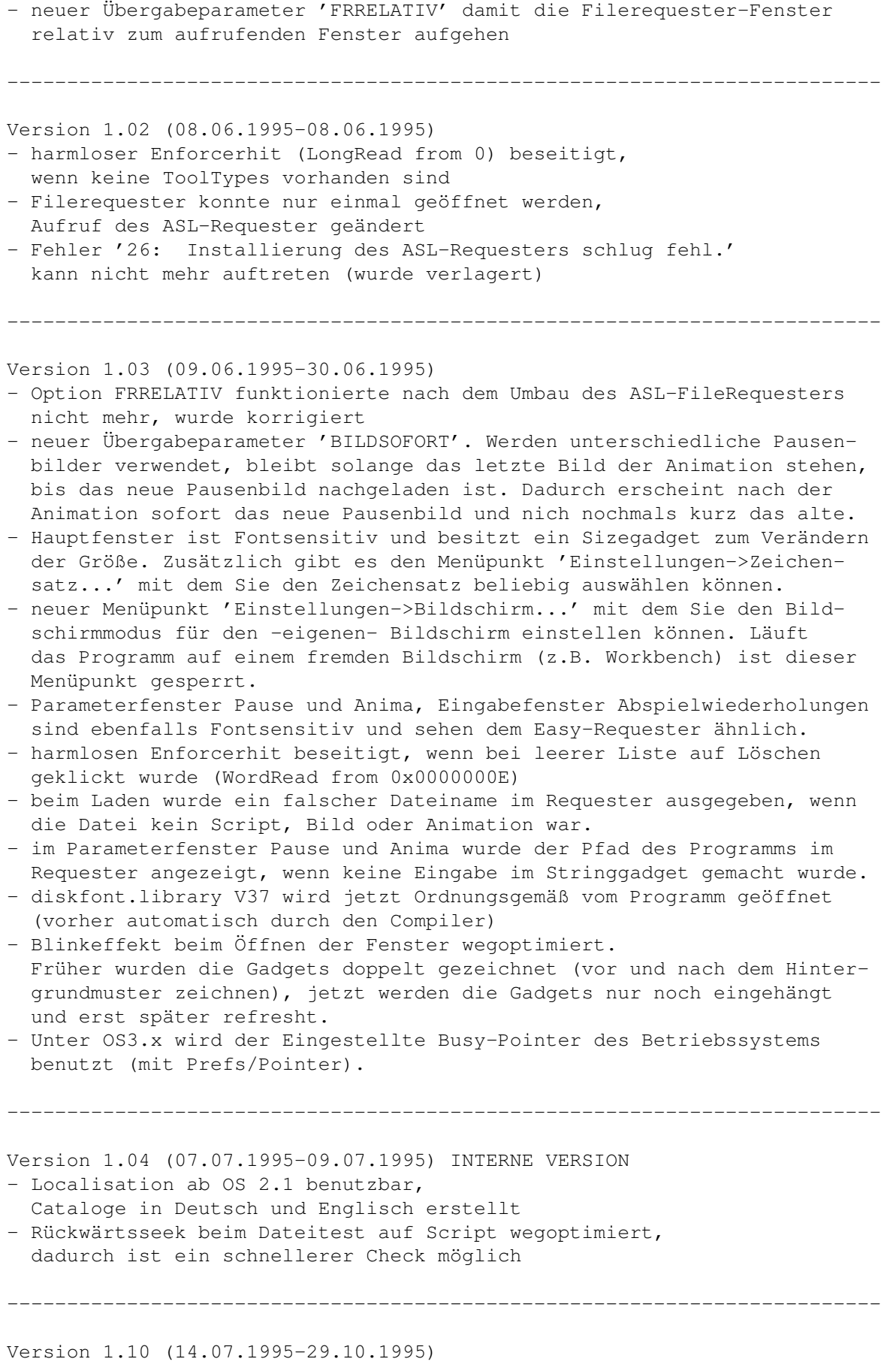

- externen Prefs-Editor erstellt und vom Hauptprogramm aufrufbar gemacht
- Prefsdatei "SSAMultiPlayGUI.prefs" aus ENV: -> ENVARC: -> aktuellem Verzeichnis wird benutzt
- bei eigenem Screen wird ein öffentlicher PubScreen erzeugt
- alle Fenster sind Font-Sensitiv und können in der Größe beliebig eingestellt werden (nicht die Informationsfenster)
- eigenen Easy-Requester, der relativ zum Fenster aufgeht (wenn eingestellt) und Fontsensitiv ist, zusätzlich Shortcuts auf den Gadgets
- logisch nicht wählbare Gadgets und Menüs werden jetzt auch entsprechend gesperrt (ghosted) dargestellt
- neues Parameterfenster für einen externen Befehl eingeführt
- Bei unbekannten Dateien aus Scriptfile wird zusätzlich Script- und aktuelles Verzeichnis danach durchsucht. Erst dann kommt der Rückfragerequester ←
- bei Pausenbild Anzeigedauer eingeführt, in 1/50 Sekunden.
- ARexx-Port eingebaut

.

- SSAMenü zur Kommunikation mit anderen SSA-Programmen

-------------------------------------------------------------------------

#### <span id="page-36-0"></span>**1.50 Fehlerberichte...:**

Fehlerberichte: ---------------

Ausführliche Fehlerberichte sind willkommen, sollten aber keine größeren auftreten. Falls doch, bitte mit genauen Angaben, wann der Fehler auftrat, welche Auswirkungen er hat (Weiterlauf möglich, Guru-Alert mit Nummer, ...) und welche Fehlertexte ausgegeben wurden. Zusätzlich sollten Sie genau Ihre Systemumgebung (Computertyp, zusätzliche Hardware, Grafikkarten, Kickstart/Workbenchversion, ...) und die laufenen (Hintergrund-) Programme aufzählen.

Verbesserungs- und Erweiterungsvorschläge sind ebenfalls erwünscht (auch eine Übersetzung dieser Anleitung/des Programms, bitte zuvor telefonisch abklären).

Bitte bei Anfragen bzw. Vorschlägen auch eine Telefonnummer dazuschreiben!

#### <span id="page-36-1"></span>**1.51 Copyrights der verwendeten Programme:**

```
Copyrigts der verwendeten Programme:
------------------------------------
  Compilersystem: MaxonC++ V3.00.8
  ---------------------------------
   Maxon C/C++ V3.00.8: Jens Gelhar
   Edward V1.206 : Thomas E. Wieger
  (Maxon Debugger V1.06 : Jochen Becher)
  (RCT.library V16.52 : Jürgen Haage, MakeAPP)
```
HotHelp V3.00 : Hartmut Stein Maxon Computer GmbH Zeichenprogramm: ---------------- DeLuxe Paint V4.1: Daniel Silva & Lee Taran & Steve Shaw, Electronic Arts Im Programm verwendetes Online-Hilfesystem: ------------------------------------------- AmigaGuide V34.3: © 1991-1993 Commodore-Amiga, Inc. Hypertext-Hilfesystem Zur Installation verwendetes Programm: -------------------------------------- Installer V2.17: © 1990-1992 Commodore-Amiga, Inc. Sylvan Technical Arts Installationsprogramm Sonstige verwendete und benutzte Programme: ------------------------------------------- GadToolsBox V2.0b: Jan van den Baard © 1991-1995 Jaba Development Erstellen von Oberflächen MuchMore V4.2 : F. Siebert & Christian Stiens (AMOG) Anzeige von Texten SnapIt V1.4 : Holger Rabbach (AmigaPlus) Ausschneiden von Bildschirminhalten Mice V1.3 : Pierre-Louis Mangerad Umwandeln von Brushes in C-Code Arq V1.66: Martin Laubach & Peter Wlcek Animierte Systemrequester MakeCat V38.22: Alexander Kochann & Oliver Reiff (Paladin Software) © 1992 by Markt & Technik Zum Erstellen der Catalog-Dateien ¡¡¡ Vielen Dank an alle Programmierer, die diese Programme ¡¡¡

!!! für den Amiga geschrieben haben !!!

<span id="page-37-0"></span>**1.52 Copyright:**

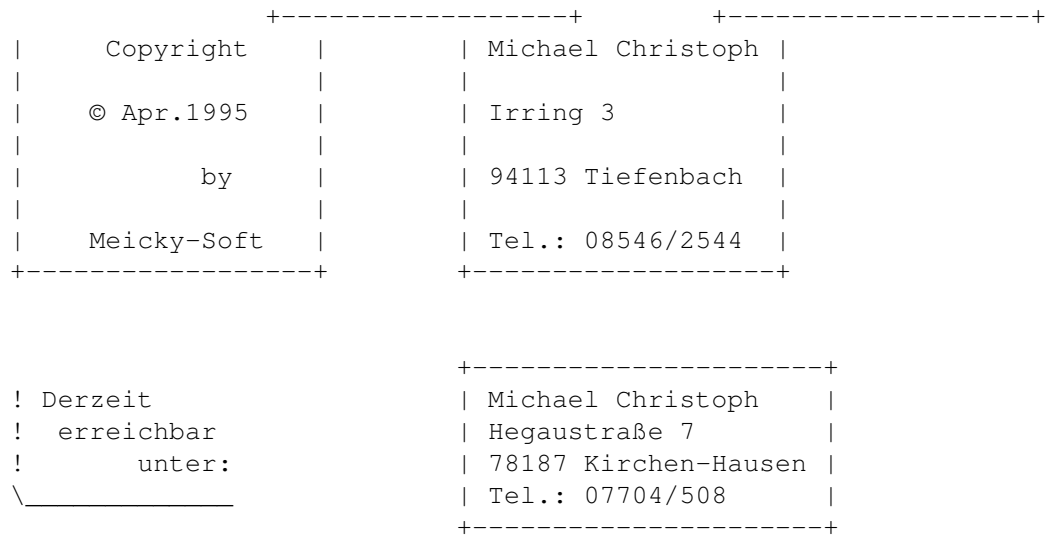

Alle Rechte vorbehalten.

Der Autor übernimmt keinerlei Haftung für Schäden oder Fehlfunktionen die infolge oder durch das Programm aufgetreten sind.

Das Programm ist Freeware und darf frei weitergegeben werden. Aber nur komplett mit der Anleitung und dem externen Player (SSAMultiPlay). Die Rechte bleiben aber beim Autor!

Die Rechte des SSA-Systems liegen bei der Firma proDAD.

Eine kommerzielle Nutzung dieses Programmes ohne schriftliche Genehmigung des Autors ist nicht gestattet!

Über kleine Anerkennungen in Form von Postkarten, ÜEi-Figuren oder Barem (auch Fremdwährungen, unterschiedliche Scheine) bin ich dankbar.

siehe auch

Copyrights der verwendeten Programme

#### <span id="page-38-0"></span>**1.53 Abschlußseite:**

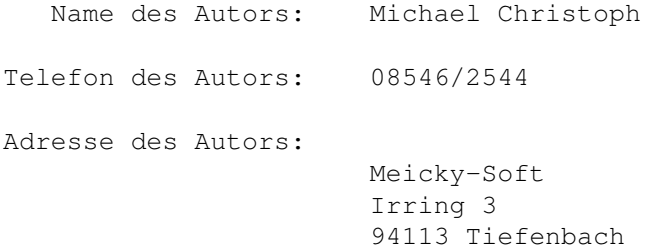

(Deutschland-Bayern, bei Passau)

Aktuelle Programmversion ist V 1.10

-08.04.1994-------------- END OF FILE ------------------29.10.1995-

#### <span id="page-39-0"></span>**1.54 Commodore StyleGuide Richtlinien:**

Commodore StyleGuide Richtlinien: ---------------------------------

Mit einführung des Betriebssystems OS 2.0, wurde von Commodore die Richtlinien zum Erstellen von einheitlichen Programmoberflächen und Programmbedienungen herausgegeben.

Dieses Buch ist im Addison-Wesley Verlag erschienen mit der ISBN-Nummer 0-201-57757-7 und heißt AMIGA User Interface Style Guide.

Dieses Programm versucht sich komplett an diese Richtlinien zu halten, um eine einheitliche Oberfläche und kurze Einarbeitungszeiten zu ermöglichen.

#### <span id="page-39-1"></span>**1.55 unbelegtes Gadget**

Sie sehen doch, daß das Gadget noch nicht belegt ist !!!

#### <span id="page-39-2"></span>**1.56 Hilfe zum AmigaGuide-System:**

```
Hilfe zum AmigaGuide-System:
----------------------------
Die obere Gadgetleiste:
- Contents (C) Startseite
- Index (I) Inhaltsverzeichnis
 - Help (H) Orginal Hilfedatei anzeigen
 - Retrace (R) zur vorherigen Seite zurück
- Browse < (<) eine Seite zurückblättern
- Browse > (>) eine Seite vorwärtsblättern
Das Menüsystem 'Project':
- Print (P) Fensterinhalt ausdrucken
- Close Window aktuelles Fenster schließen
 - Quit (Q) ganze Hilfe verlassen
```
die Beschreibung der restlichen Menüpunkte können Sie in der Orginal-Hilfedatei (über Gadget Help) nachlesen.

Tastaturbelegung:

- TAB nächstes Auswahlgadget auswählen
- Shift+TAB vorheriges Auswahlgadget auswählen
- Return Text zum ausgewählten Gadget darstellen
- ESC aktuelles Fenster schließen

Orginal englische Hilfedatei anzeigen

Besitzen Sie OS3 oder größer, wird zum Anzeigen der Hilfsdateien das Programm 'MultiView' benutzt. Es funktioniert gleich wie AmigaGuide, allerdings sind die Bedienungsschalter in deutsch.

#### <span id="page-40-0"></span>**1.57 Index**

I n h a l t s v e r z e i c h n i s :

-----------------------------------------

Startseite anzeigen ----------------------------------------------------------------------- ←-

Abschlußseite Anwendungsbeispiel ARexx (Port und Befehle) Betriebsdateien Bildschirmaufbau Bildschirmaufbau Animation Bildschirmaufbau Eingabefenster Bildschirmaufbau Extern Bildschirmaufbau Pause Bugs und 'Nicht'-Funktionen Copyright Copyrights der verwendeten Programme Drag and Drop Externes Voreinsteller-Programm

Fehlerberichte Fehlerfenster Fehlernummern Eingabefenster für Wiederholungswert Filerequester Gadget Ändern (Hauptfenster) Gadget Hoch (Hauptfenster) Gadget Kopieren (Hauptfenster) Gadget Löschen (Hauptfenster) Gadget Neu (Hauptfenster) Gadget Tief (Hauptfenster) Gadget Abspielen (Hauptfenster) Geplante Erweiterungen Hardwareanforderung Hilfe zum AmigaGuide-System Installation Localisierung Menüsystem Menüpunkt Editieren/Ändern... Menüpunkt Editieren/Hoch Menüpunkt Editieren/Kopieren... Menüpunkt Editieren/Löschen... Menüpunkt Editieren/Neu... Menüpunkt Editieren/Probelauf... Menüpunkt Editieren/Tief Menüpunkt Einstellungen/Piktogramm erzeugen Menüpunkt Einstellungen/Prefs-Editor... Menüpunkt Funktionen/Abspielen

Menüpunkt Funktionen/Abspielen...

Menüpunkt Funktionen/Anleitung...

Menüpunkt Funktionen/Programm Info...

Menüpunkt Funktionne/Technische Info...

Menüpunkt Projekt/Beenden...

Menüpunkt Projekt/Copyright...

Menüpunkt Projekt/Dazuladen...

Menüpunkt Projekt/Laden...

Menüpunkt Projekt/Neue Liste...

Menüpunkt Projekt/Speichern

Menüpunkt Projekt/Speichern als...

Menü SSA-Programme

Parameterfenster Animation

Parameterfenster Extern

Parameterfenster Pause

Prefs-Editor

Programm-Dateien

Programmiererinfo

Programminformation

Programmgröße

Programmzweck

Shell-Parameter

Style-Guide

Systemdateien

Versionen

Workbench-Parameter

----------------------------------------------------------------------- ←-